# 온라인 학습 매뉴얼 안내자료

부산다문화교육지원센터

- 1. 온라인 [e학습터] (e학습터) 참여하기
- 컴퓨터에서 인터넷으로 [e학습터] (e학습터) 검색하기
- ☞ <https://cls.edunet.net/cyber/cm/mcom/pmco000b00.do>
- § [e학습터] 홈페이지 열기

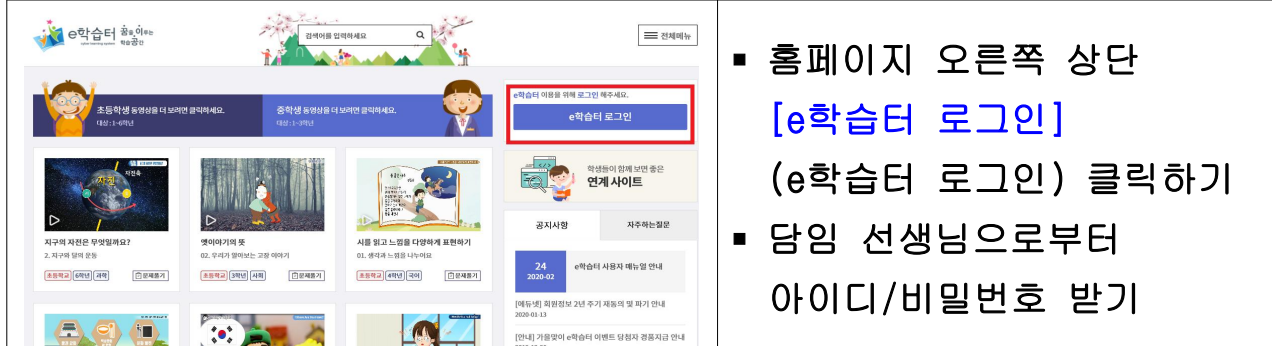

§ [e학습터] 로그인하기

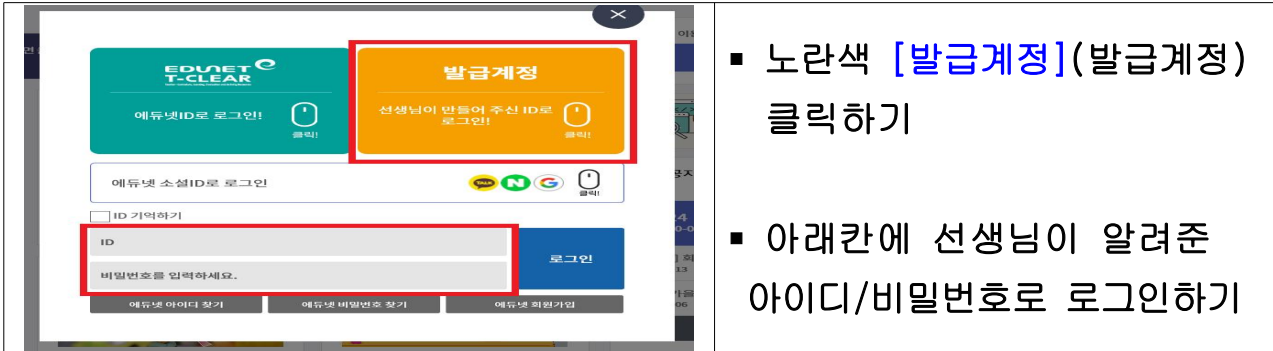

§ 비밀번호 변경하기

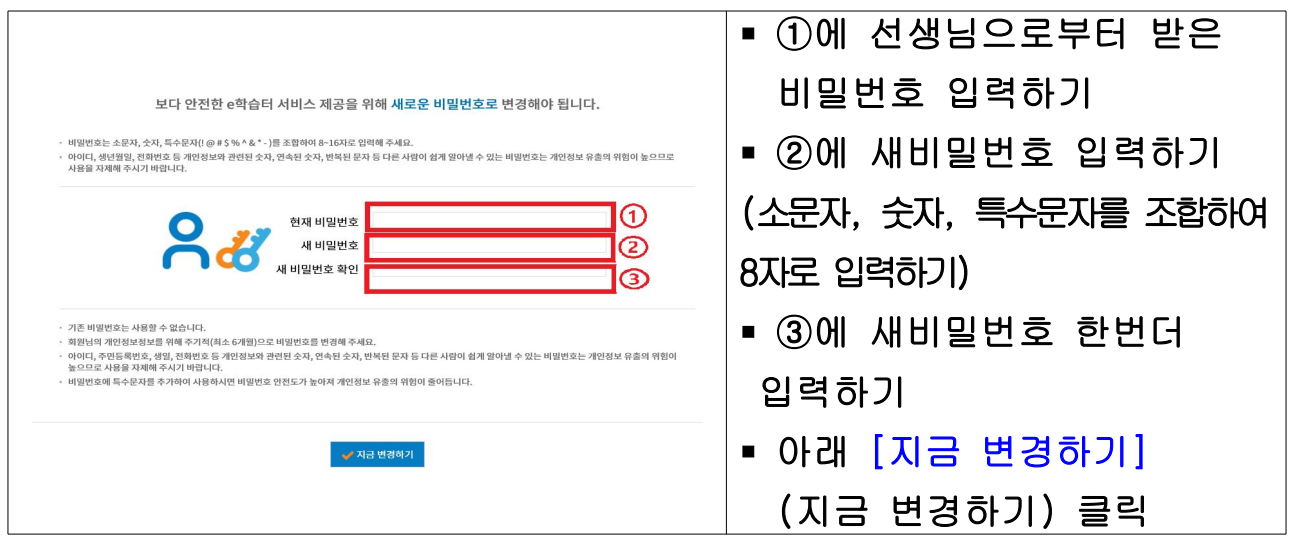

§ 비밀번호 변경 확인

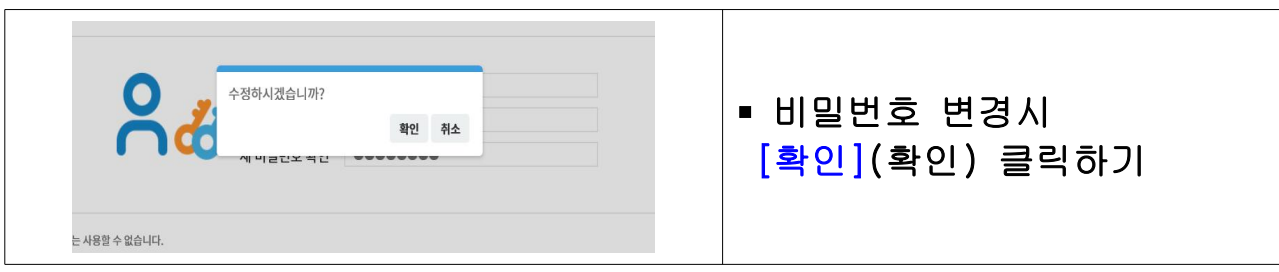

#### ■ 우리 선생님 온라인 교실 찾아가기

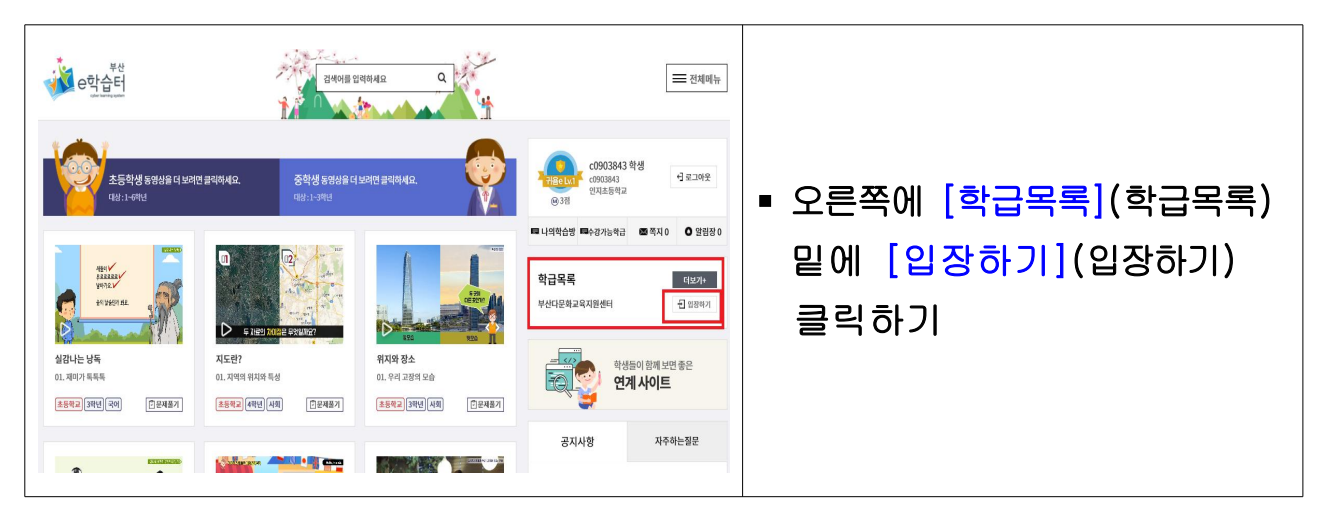

# ■ 우리 선생님 온라인 교실 들어오기

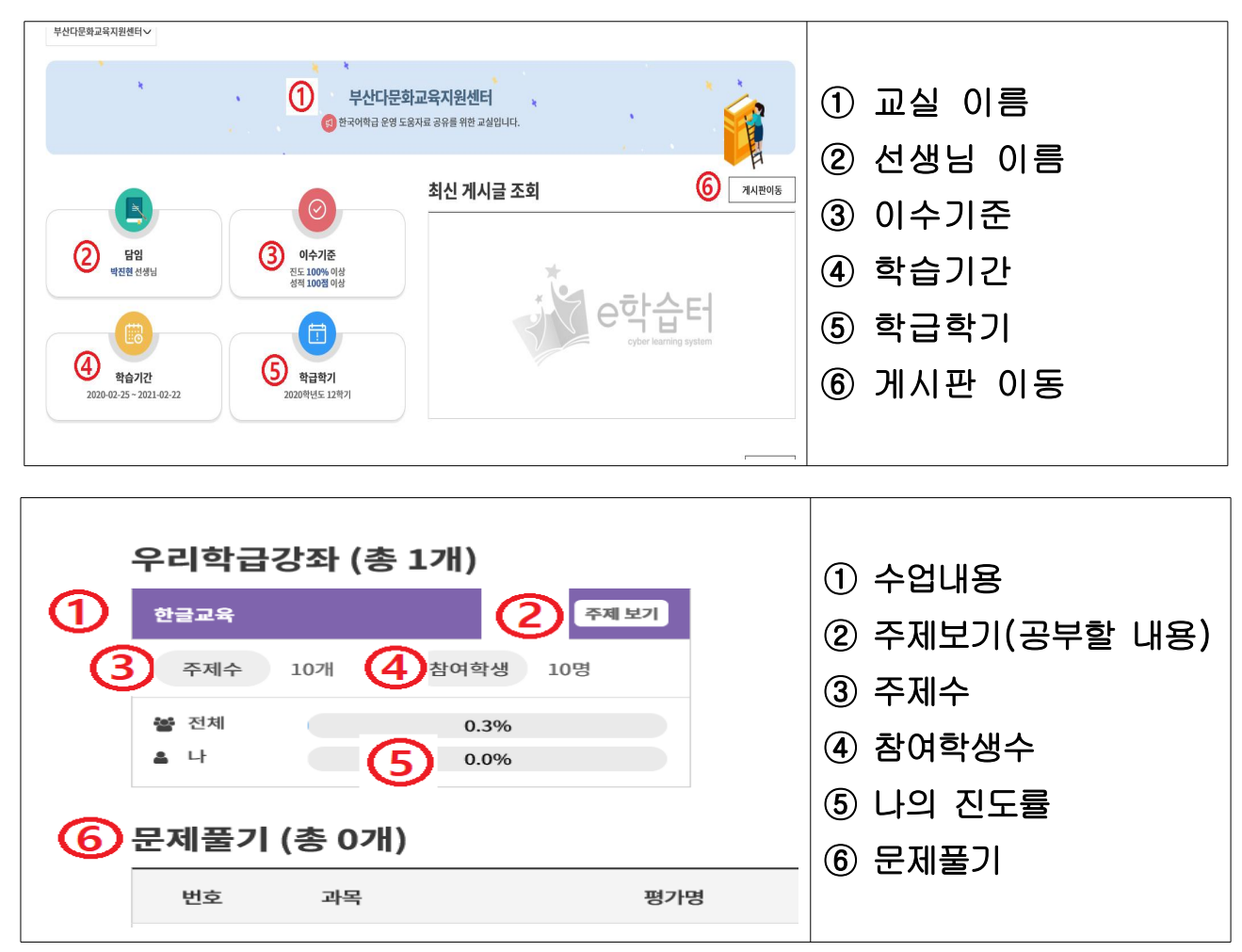

- 2. 온라인 [구글 클래스룸]에 참여하기
	- 컴퓨터에서 [구글 클래스룸] (구글클래스룸) 검색하기
	- ☞ https://classroom.google.com/

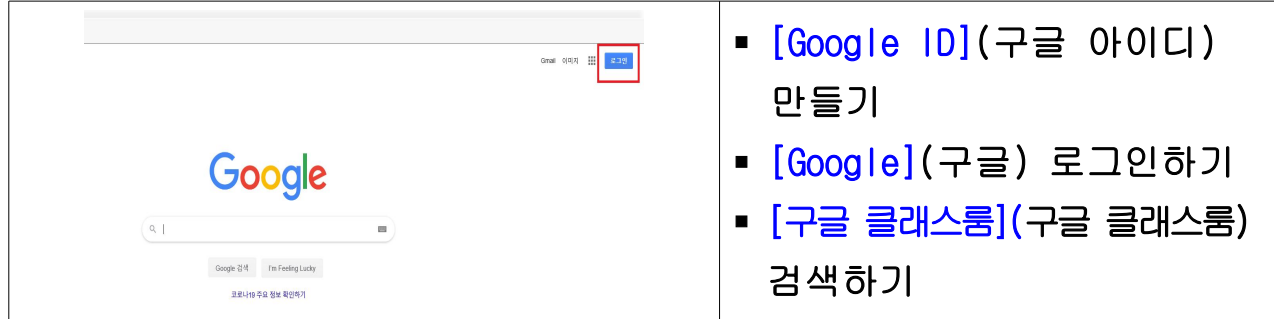

#### ■ 수업 참여하기

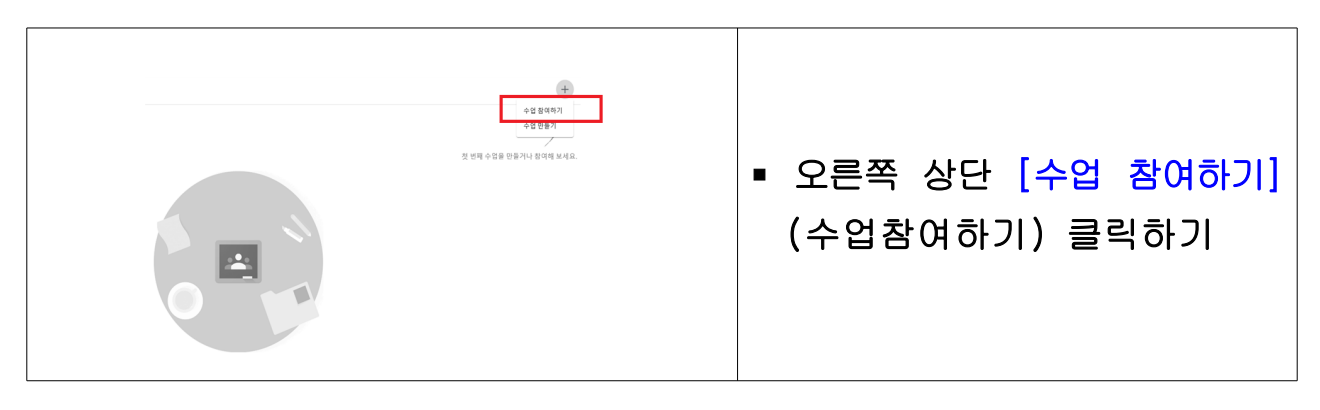

■ 수업코드 입력하기

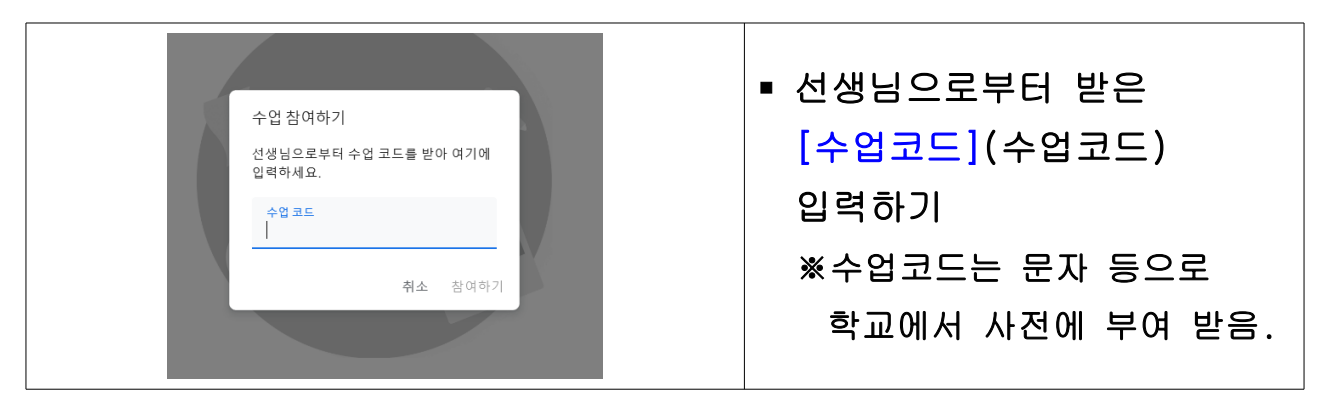

# § 구글 클래스룸 참여하기

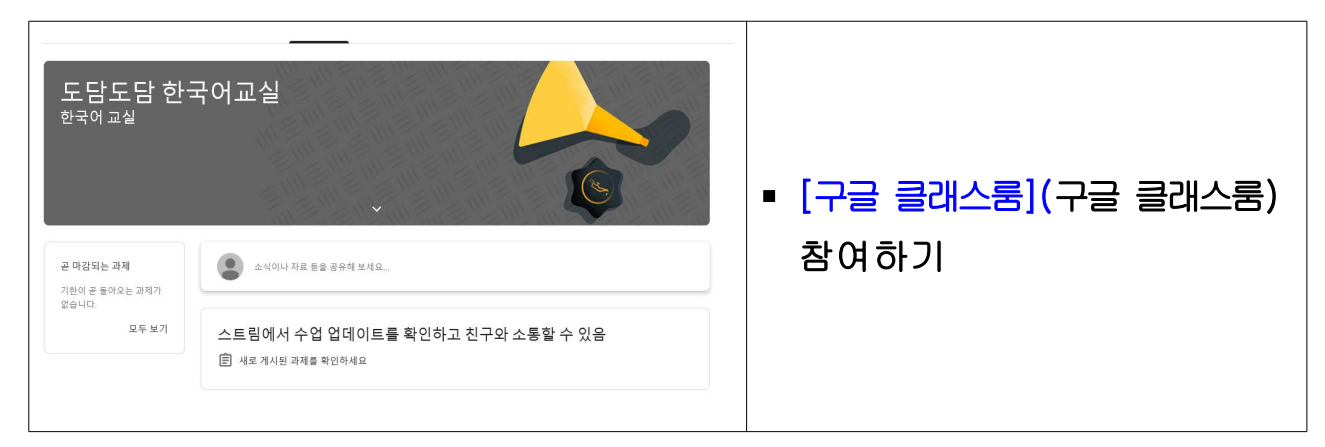

3. 온라인 [Zoom] 화상채팅 참여하기 –데스크탑 활용방법 안내

- § 노트북, 데스크탑 활용시 캠, 오디오 장치가 필요함
- 컴퓨터 https://zoom.us/ 등 접속하기

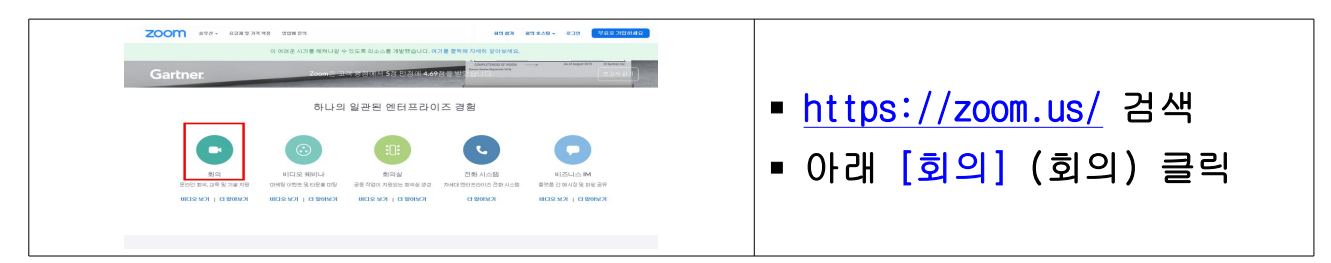

#### ■ 컴퓨터 온라인 화상채팅 프로그램 설치하기

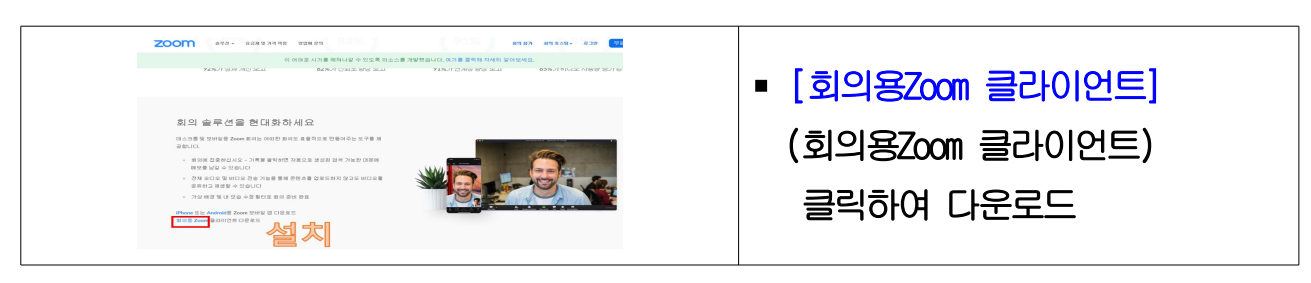

§ 컴퓨터 바탕화면에 zoom아이콘 클릭하기

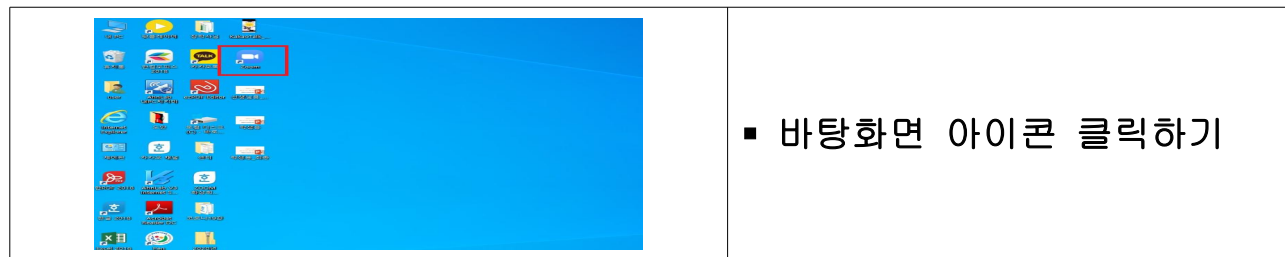

■ 컴퓨터 온라인 화상채팅 회의참가 클릭하기

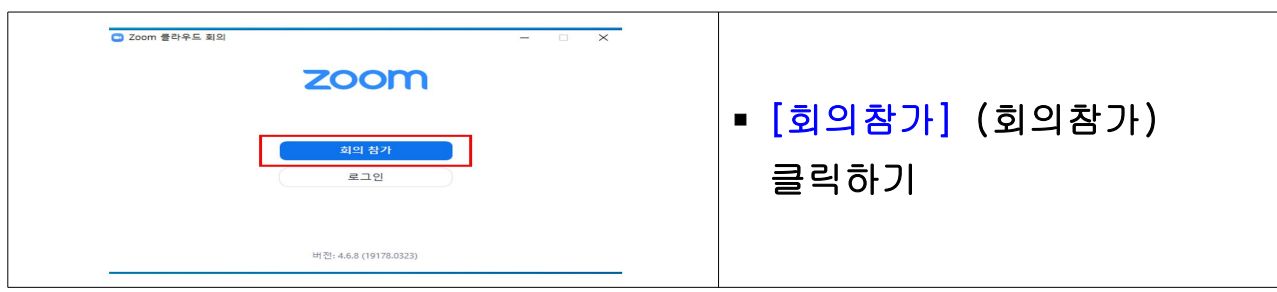

■ 컴퓨터 온라인 화상채팅 회의 참여하기

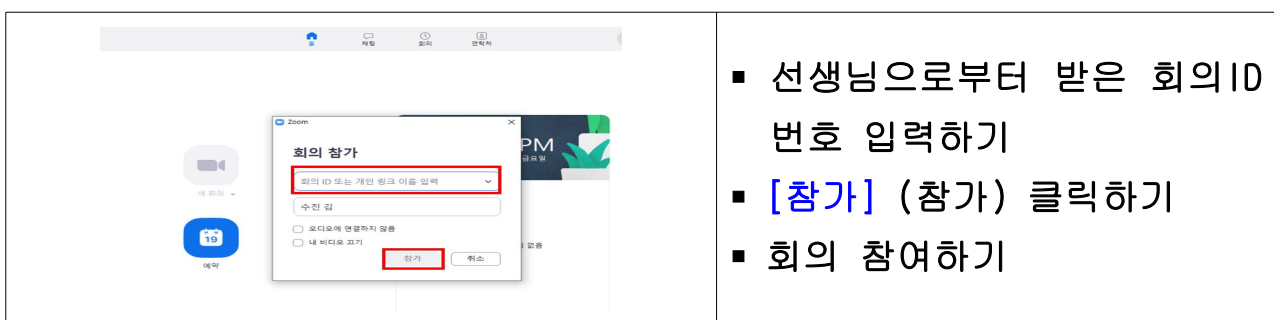

### 4. 온라인 [Zoom] 화상채팅 참여하기 –휴대폰 활용방법 안내

§ 휴대폰 화상채팅 어플리케이션 zoom검색하기

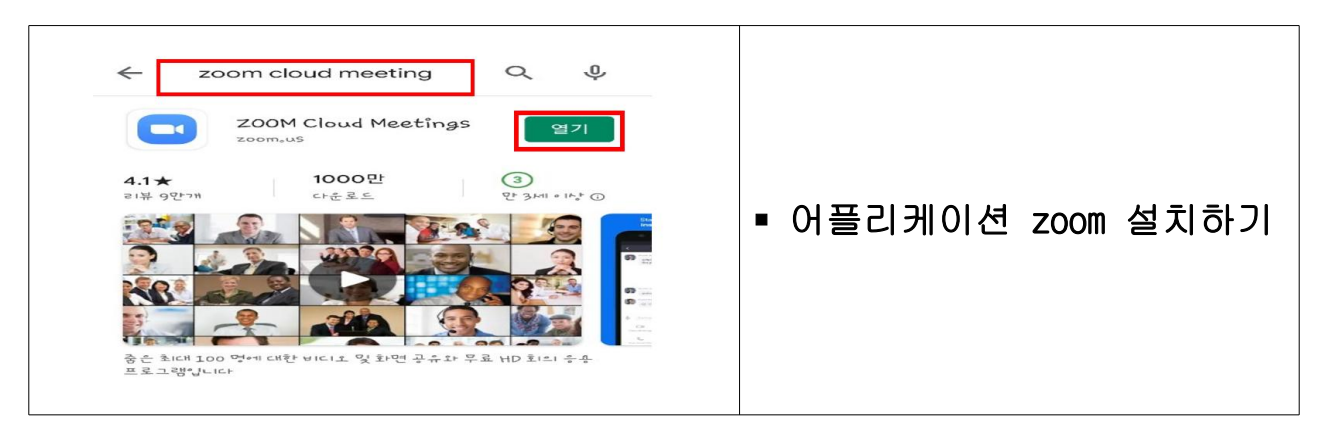

#### ■ 휴대폰 어플리케이션 실행하기

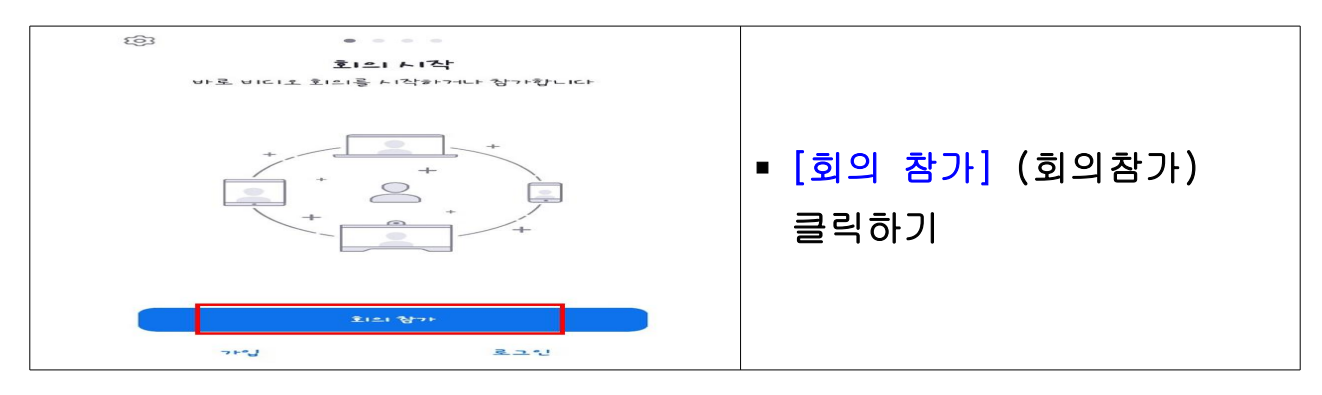

#### § 온라인 화상채팅 참여하기(아이폰)

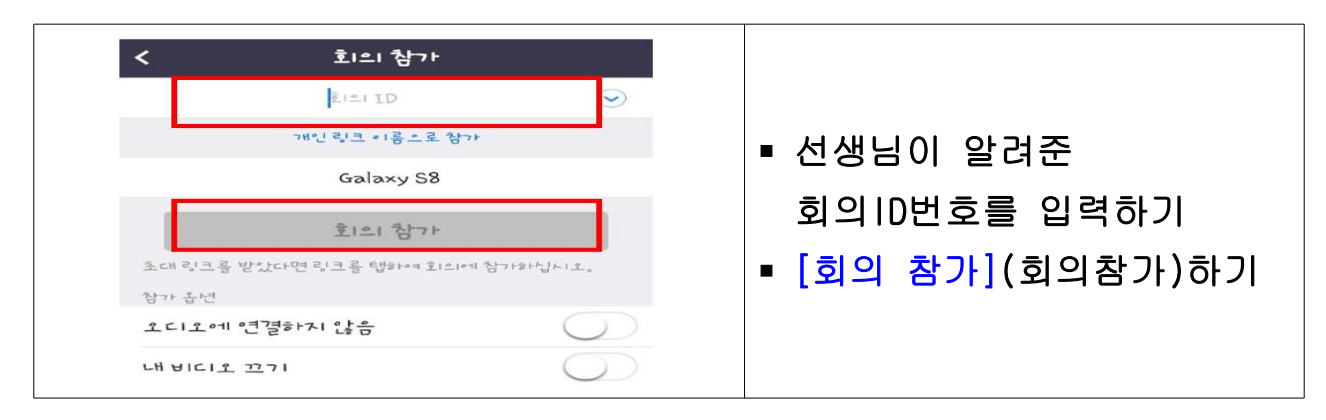

# § 온라인 화상채팅 참여하기(안드로이드폰)

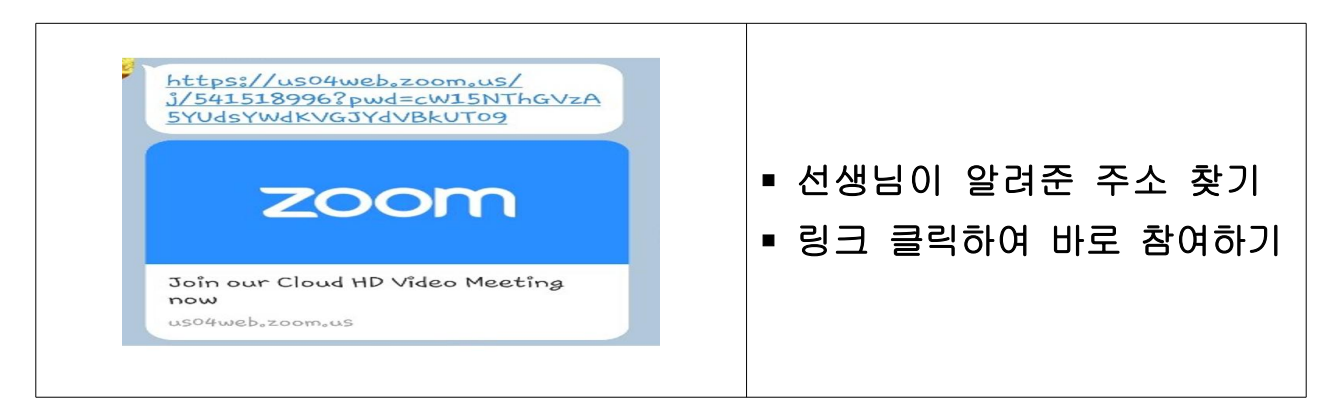

## 5. 실시간 생방송 [Youtube 스트리밍] 참여하기

§ 유튜브 검색하기: https://www.google.co.kr

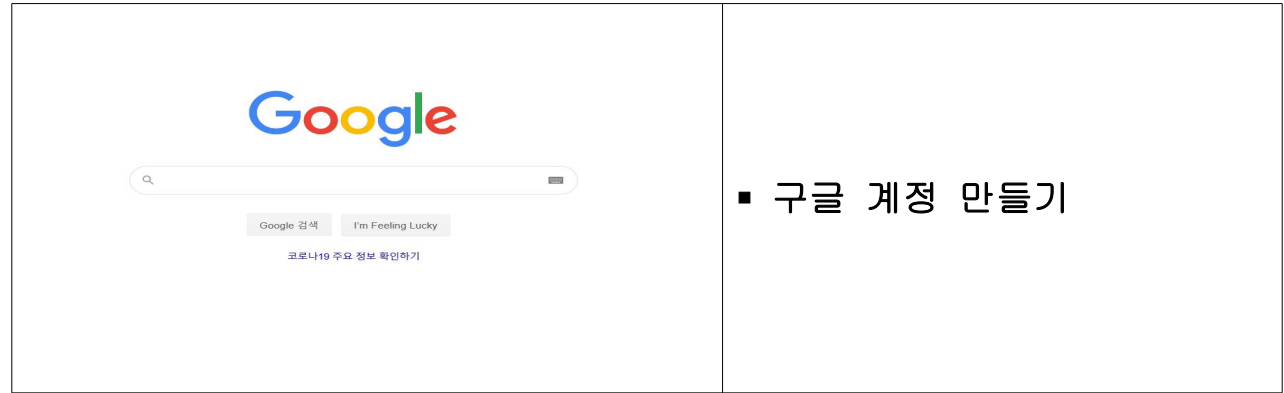

#### § 유튜브 접속하기: https://www.youtube.com

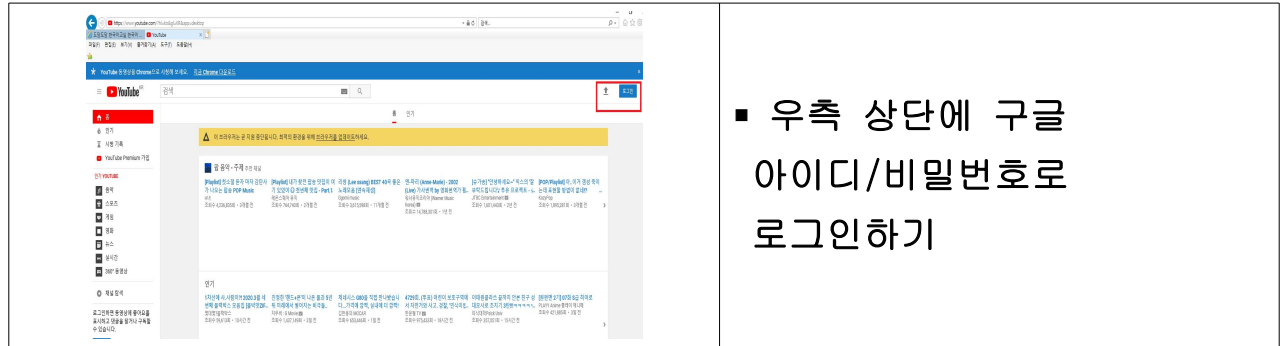

#### § 실시간 Youtube 스트리밍 들어가기

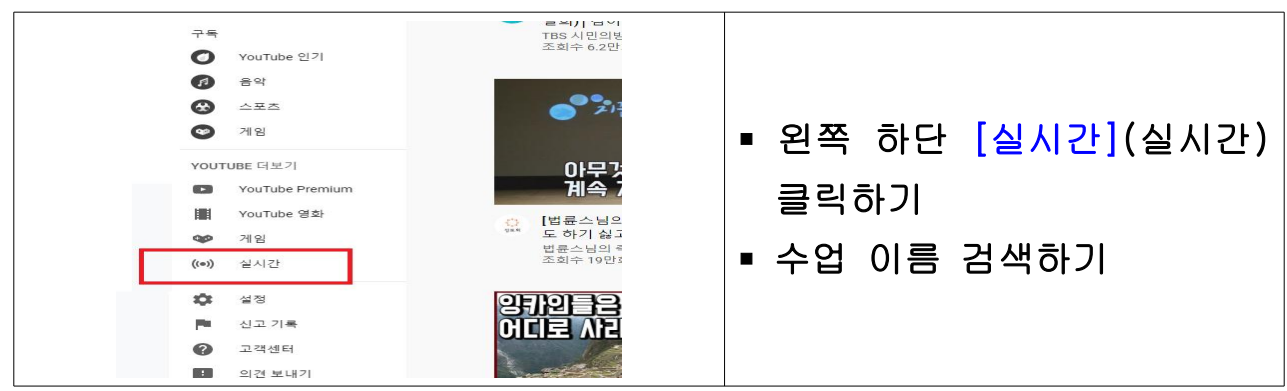

## § 실시간 생방송 참여하기

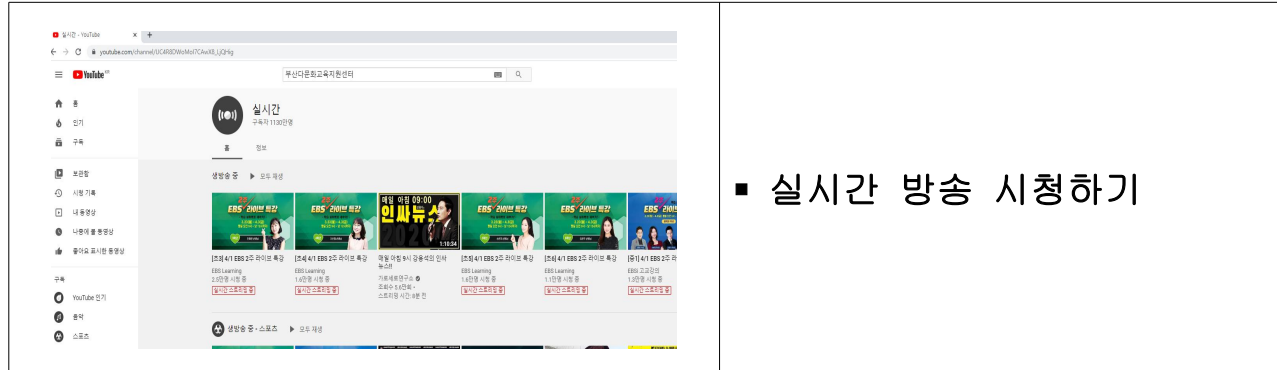